# Opettajan työpöytä. Opetussuunnitelman katsominen

# Sisällys

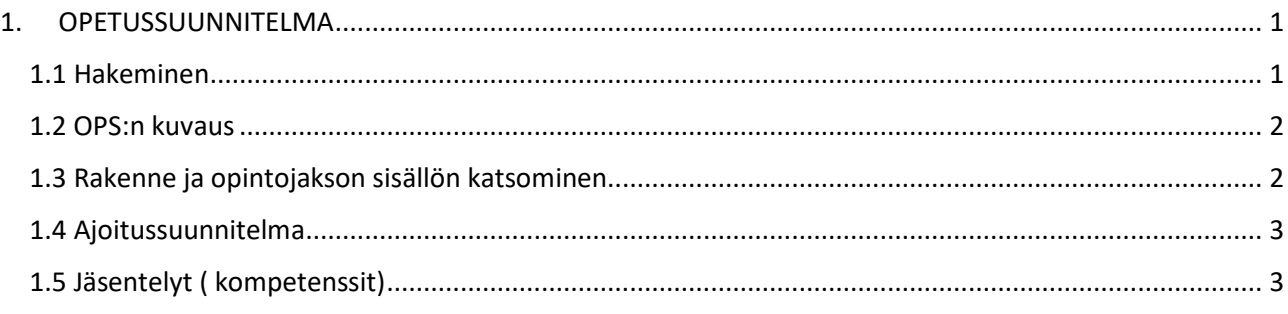

## <span id="page-0-0"></span>1. OPETUSSUUNNITELMA

#### <span id="page-0-1"></span>1.1 Hakeminen

Valitaan valikosta **OPETUSSUUNITELMAT** ja sieltä *opetussuunnitelmat*.

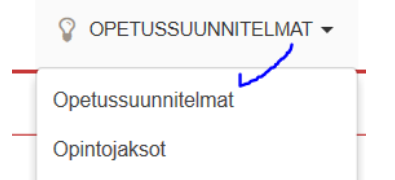

Kirjoitetaan tunnus kohtaan esim. koko tunnus tai vähintään kolme ensimmäistä kirjainta. Hae. Hakuehdoissa on laaja mahdollisuus hakea eri kriteereillä.

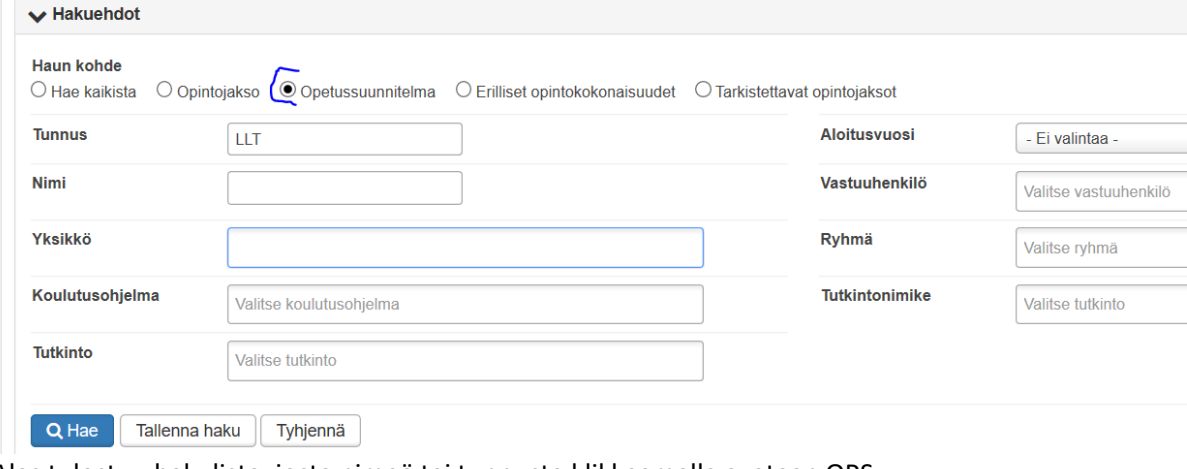

Alas tulostuu hakulista, josta nimeä tai tunnusta klikkaamalla avataan OPS

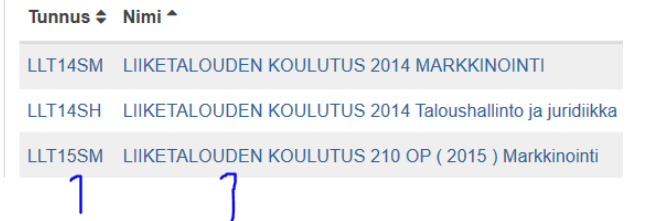

Avataan esim LLT15SM

#### <span id="page-1-0"></span>1.2 OPS:n kuvaus

OPS:n kuvaus näkymästä voi ladata OPSin PDF- version

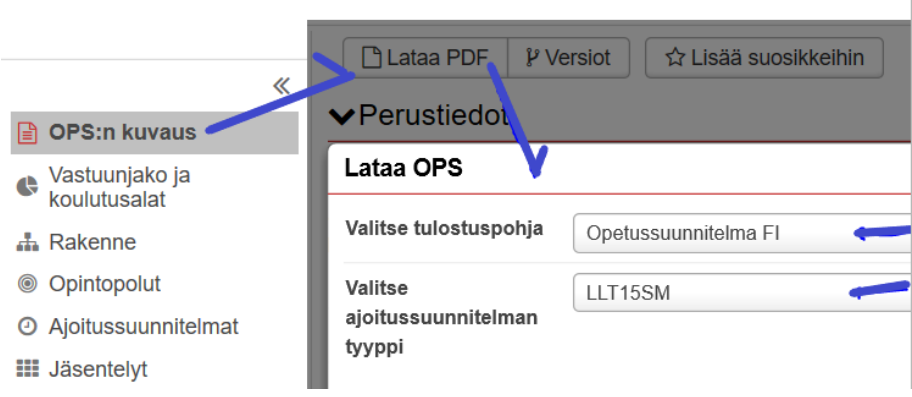

**Tulosta**- painike ei tulosta, vaan avaa PDF-version PDF-versio avautuu joko uuteen selaimen välilehteen tai latauskansioon

#### <span id="page-1-1"></span>1.3 Rakenne ja opintojakson sisällön katsominen.

Jos koko rakenne ei ole auki, niin avataan se **Avaa kaikki**- painikkeesta.

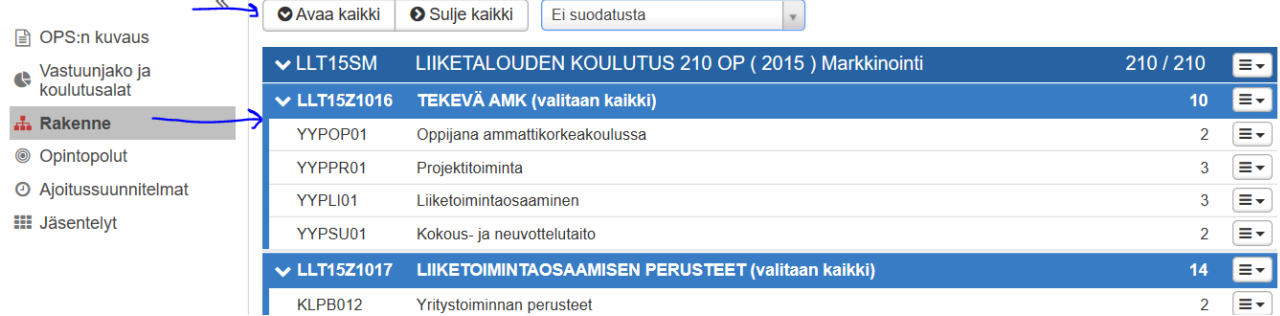

Opettajan oikeudella opintojakson rivin lopussa olevasta painikkeesta voidaan katsoa opintojakson sisältö ja tulostaa se PDF:ksi. Täältä ei voi opettaja muokata sisältöä opintojaksolle. Rakenteesta näkee kuitenkin opintojakson koodin, jolla voi hakea päivitettävää opintojaksoa (Katso Opintojakson hakuja Päivitys ohje)

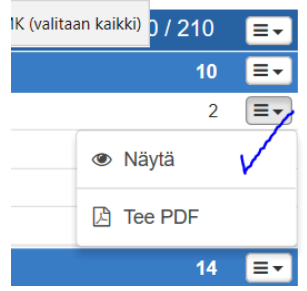

Jos jonkin OPSin opintojaksoa joutuu muokkaamaan, niin se tehdään toisaalla. Erillinen ohje.

### <span id="page-2-0"></span>1.4 Ajoitussuunnitelma

Ajoitussuunnitelma näkymästä avataan ajoitussuunnitelma tunnuksen linkistä

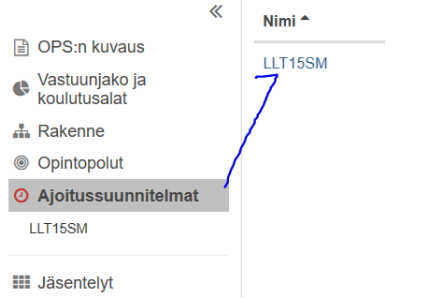

Ajoitussuunnitelmaa voi tarkastella alla olevilla vaihtoehdoilla.

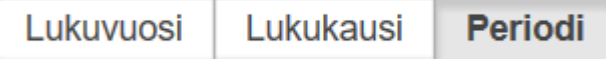

Ylärivin kokonaispisteet eivät pidä paikkansa, johtuen vapaasti valittavien ja vaihtoehtoisten päällekkkäisajoituksista.

## <span id="page-2-1"></span>1.5 Jäsentelyt ( kompetenssit)

Jäsentelyt näkymässä on eri kompetenssiryhmien kompetenssit ryhmitelty. Linkkiä klikkaamalla saadaan opintojaksojen kompetenssit näkyville.

Tiedot eivät välttämättä pidä paikkansa.

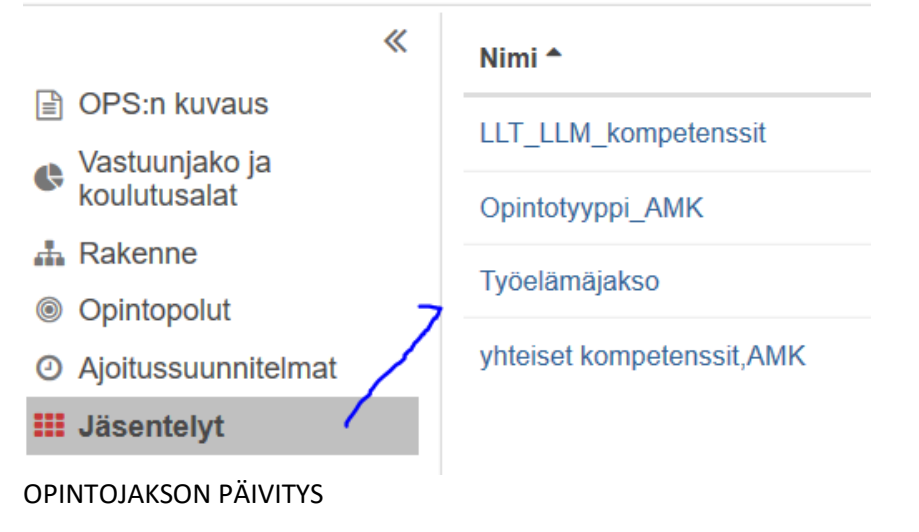